## 【Home&School マニュアル及び通知受信設定について】 1 (マニュアルを出してアンケート回答の説明を見る場合)

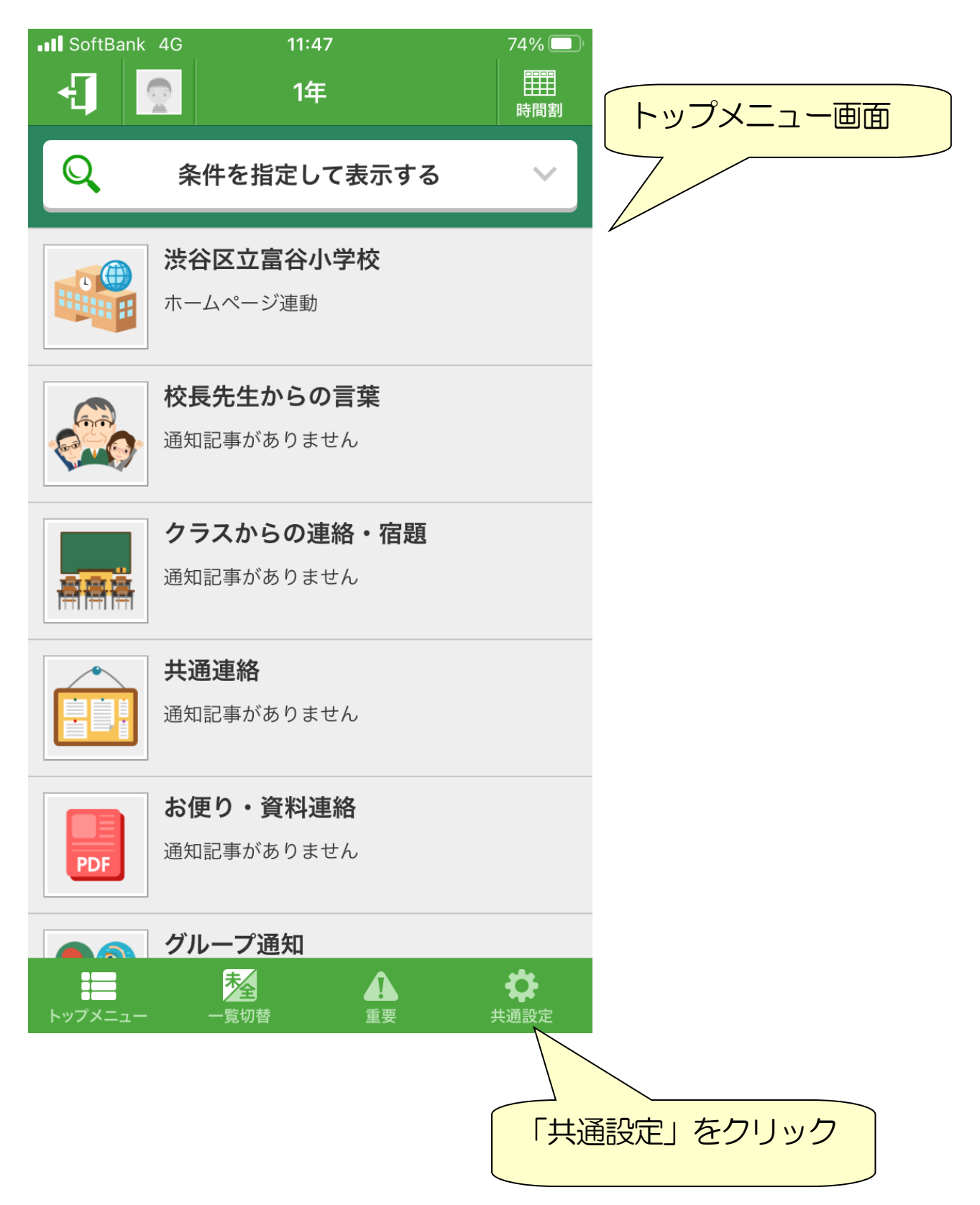

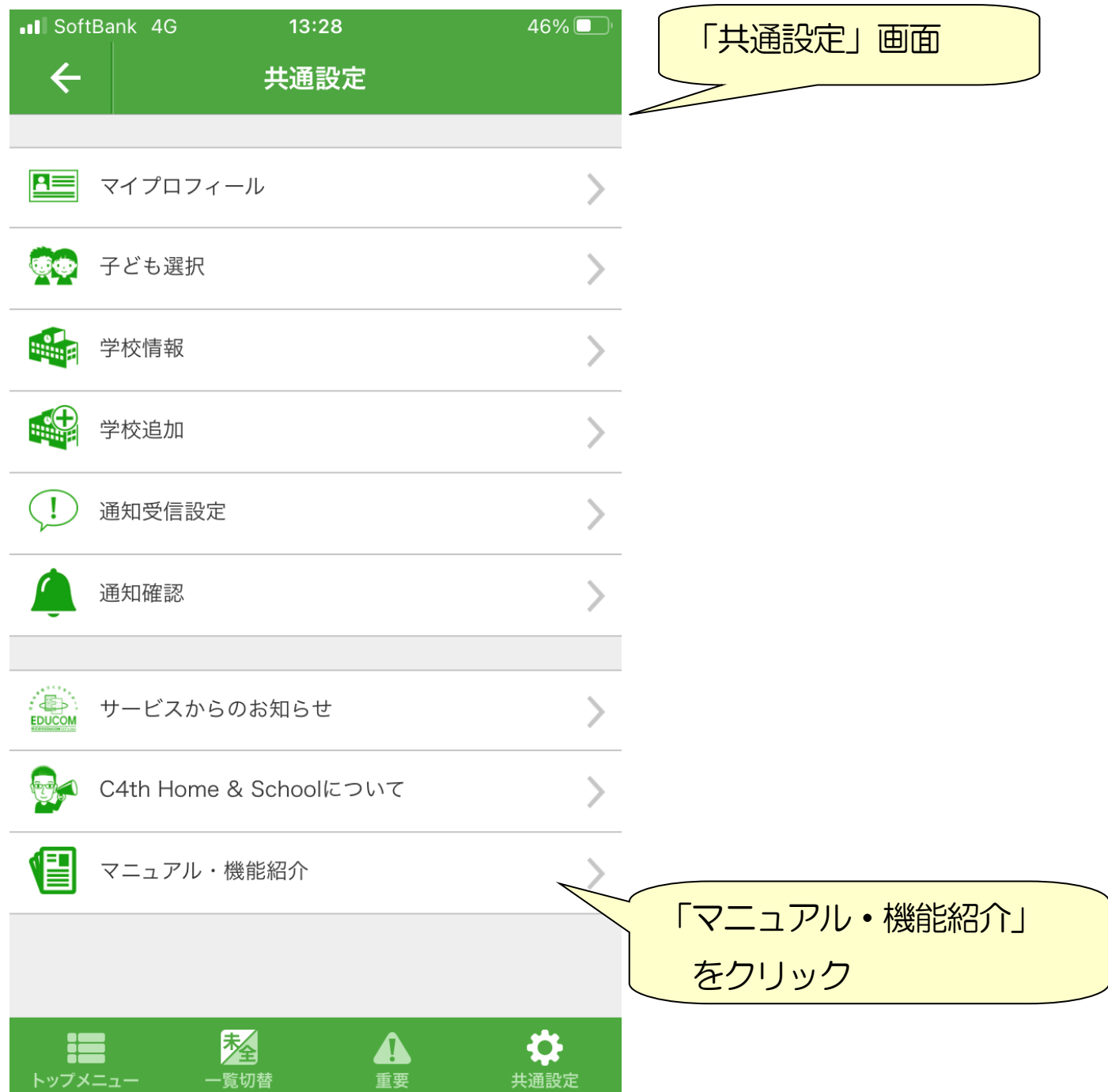

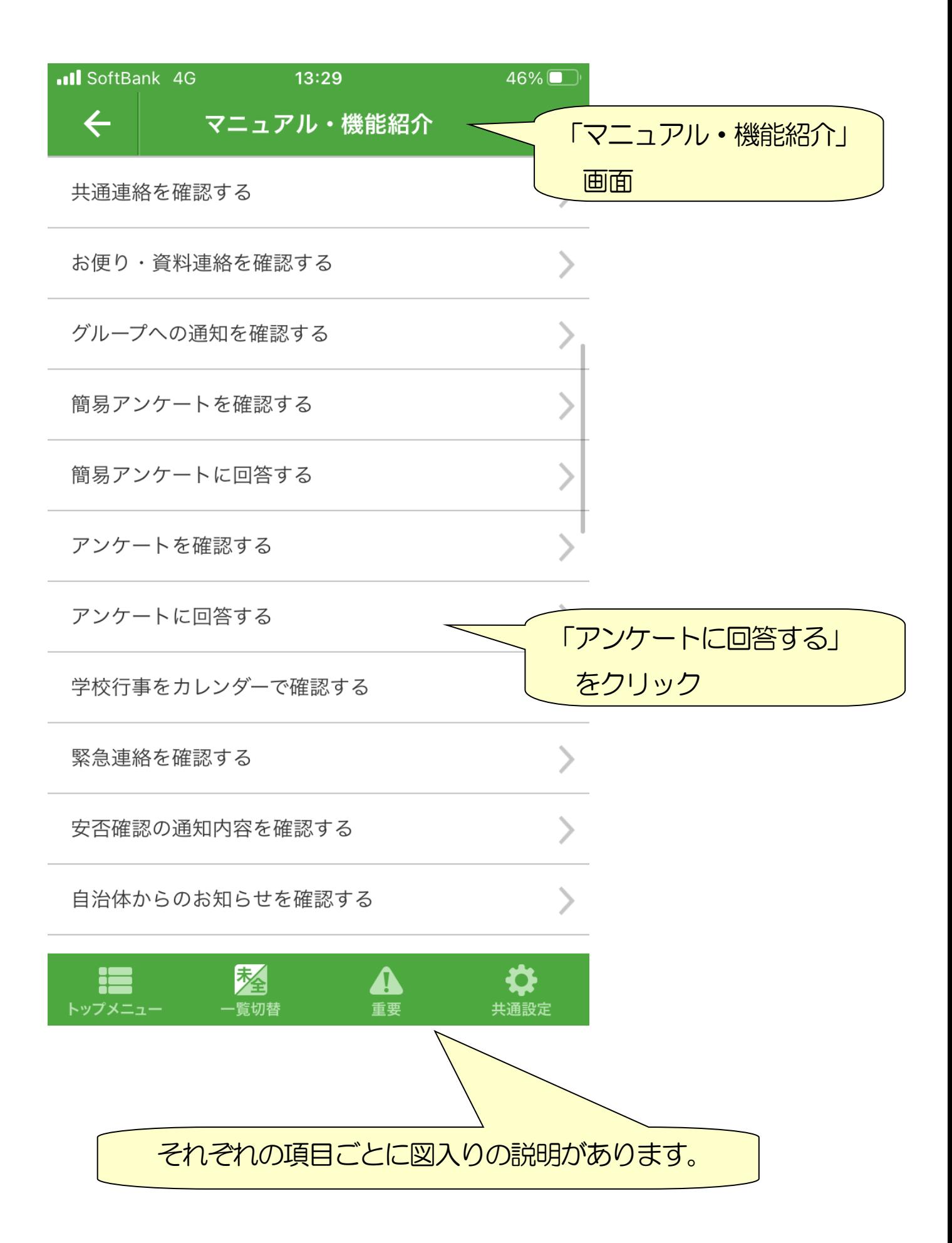

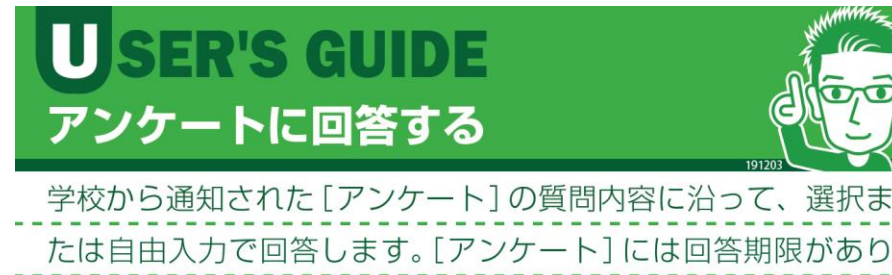

ますのでご注意ください。

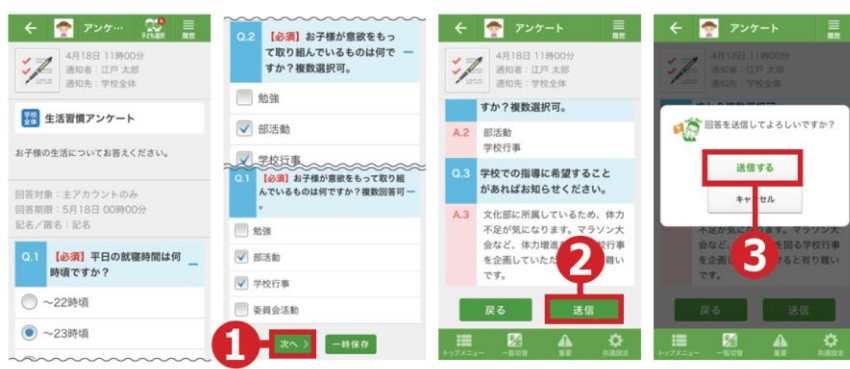

- ⇒ [トップメニュー] > [アンケート] をタップして、最新の アンケート詳細画面を表示します。
- ※ アンケートは、回答可能な場合のみ (回答期限内・回答対象ユーザーで 未回答状態)、回答選択が表示されます。
- ※ すべてのアンケートに回答期限がありますのでご注意ください。
- 1)詳細画面で回答を選択または入力し、[次へ]ボタンを タップします。
- ⇒アンケート確認画面が表示されます。
- ※送信せず回答内容を保存したいときは[一時保存]ボタンをタップします。
- ②内容を確認し [送信] ボタンをタップします。
- ⇒ 送信確認ポップアップ画面が表示されます。
- 3ポップアップ画面で[送信する]ボタンをタップします。

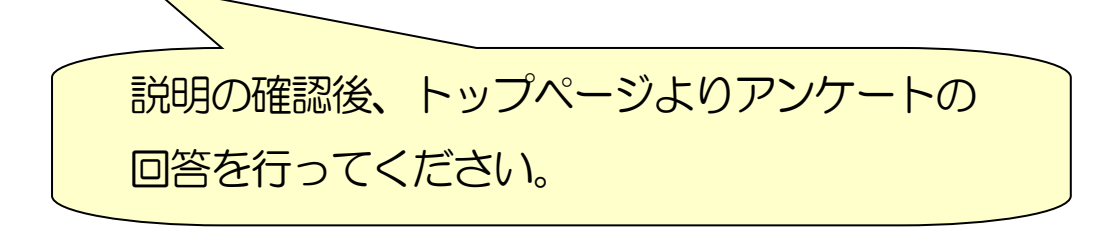

## 2 (学校からの通知の設定を変える)

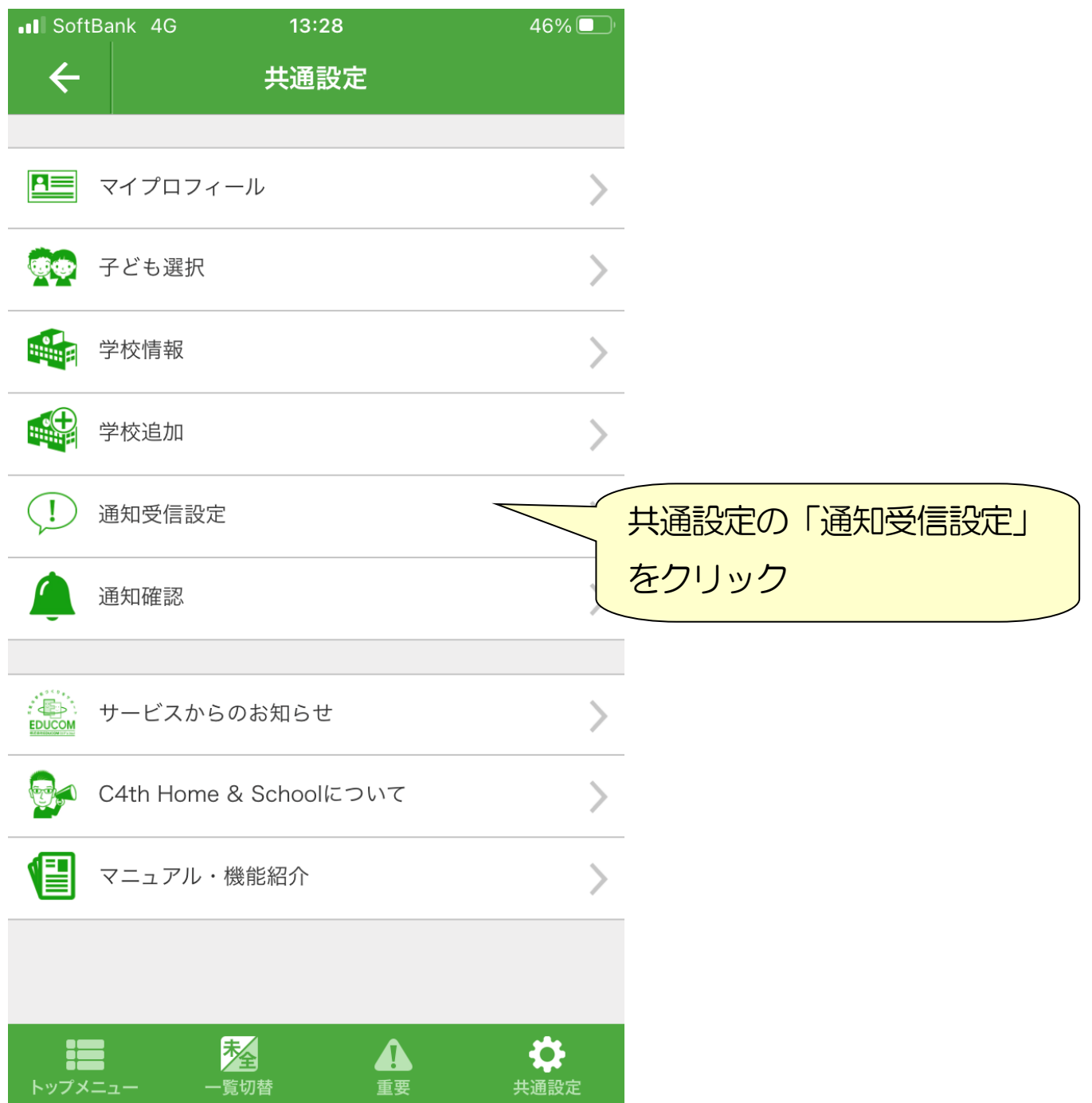

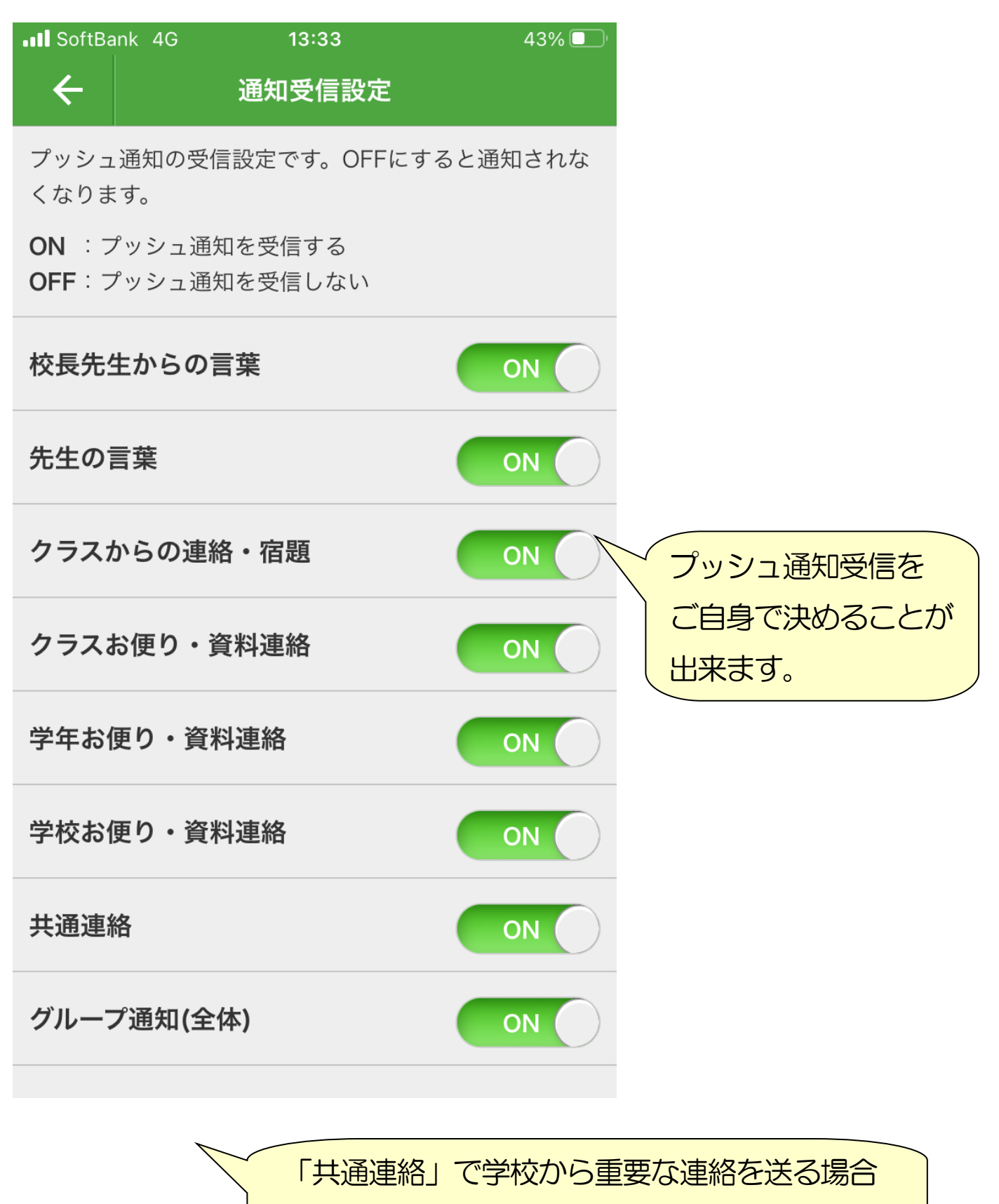

がありますので、「ON」をお勧めします。

## 3 (学校ホームページの通知設定を変える)

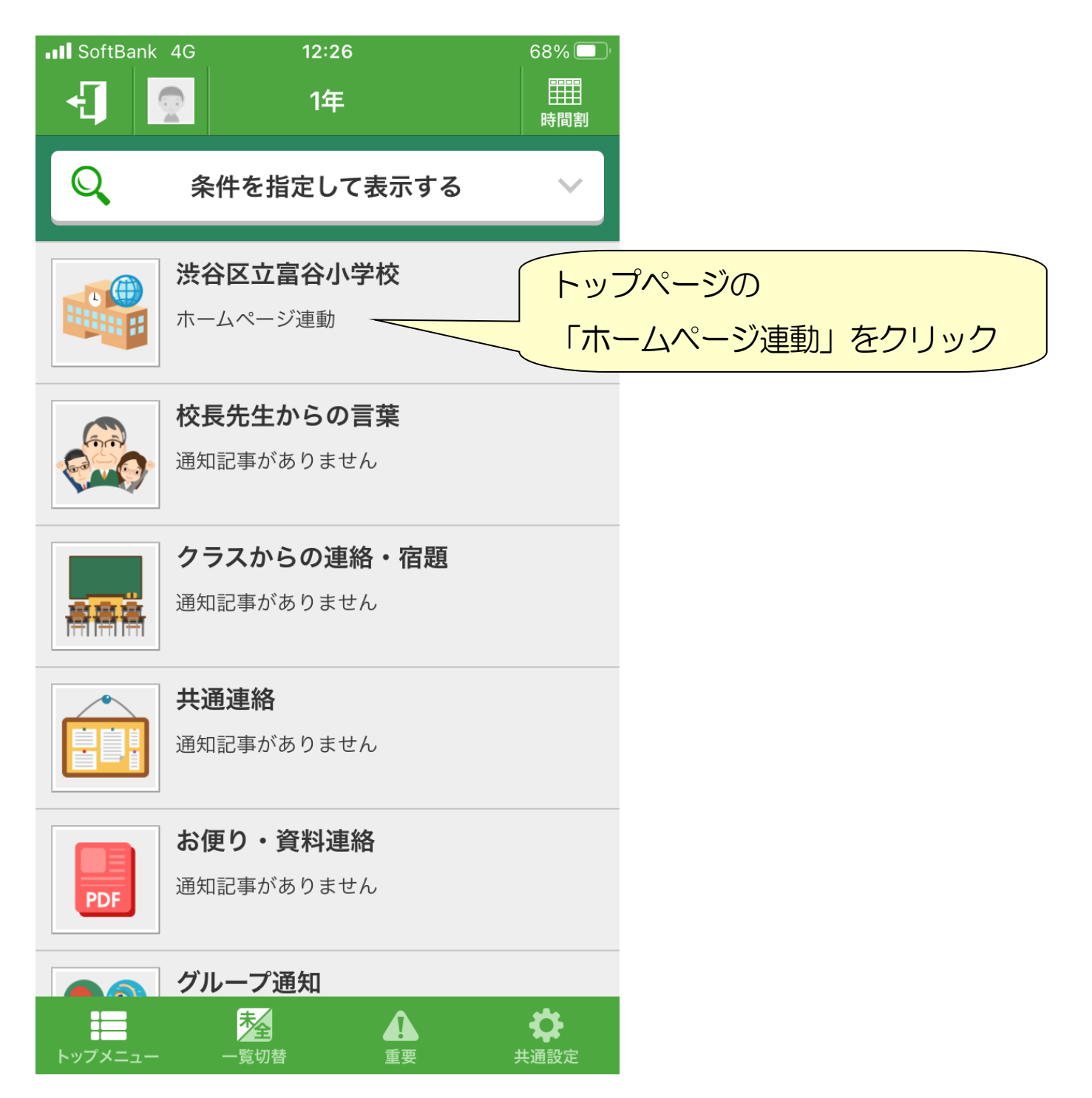

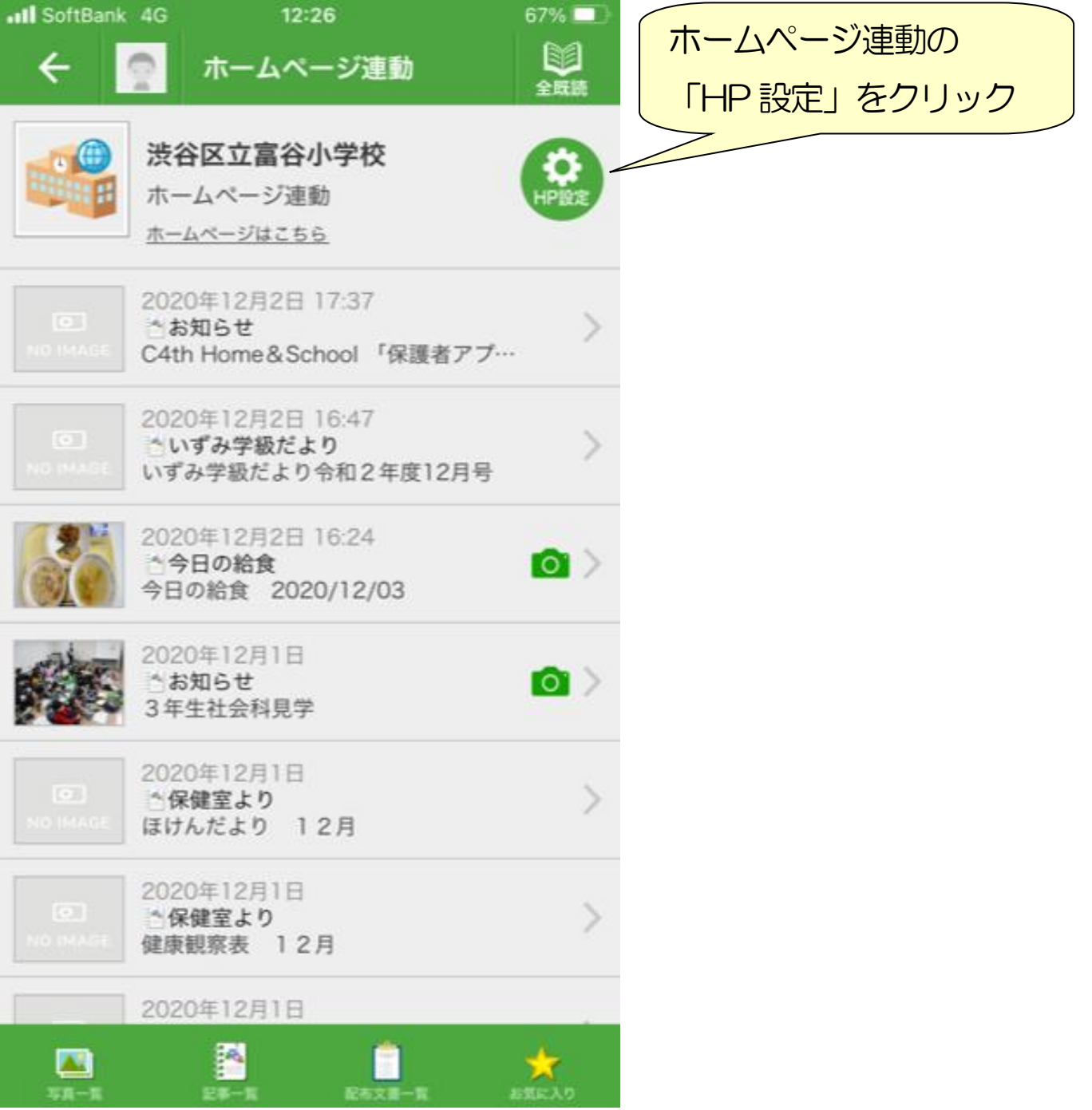

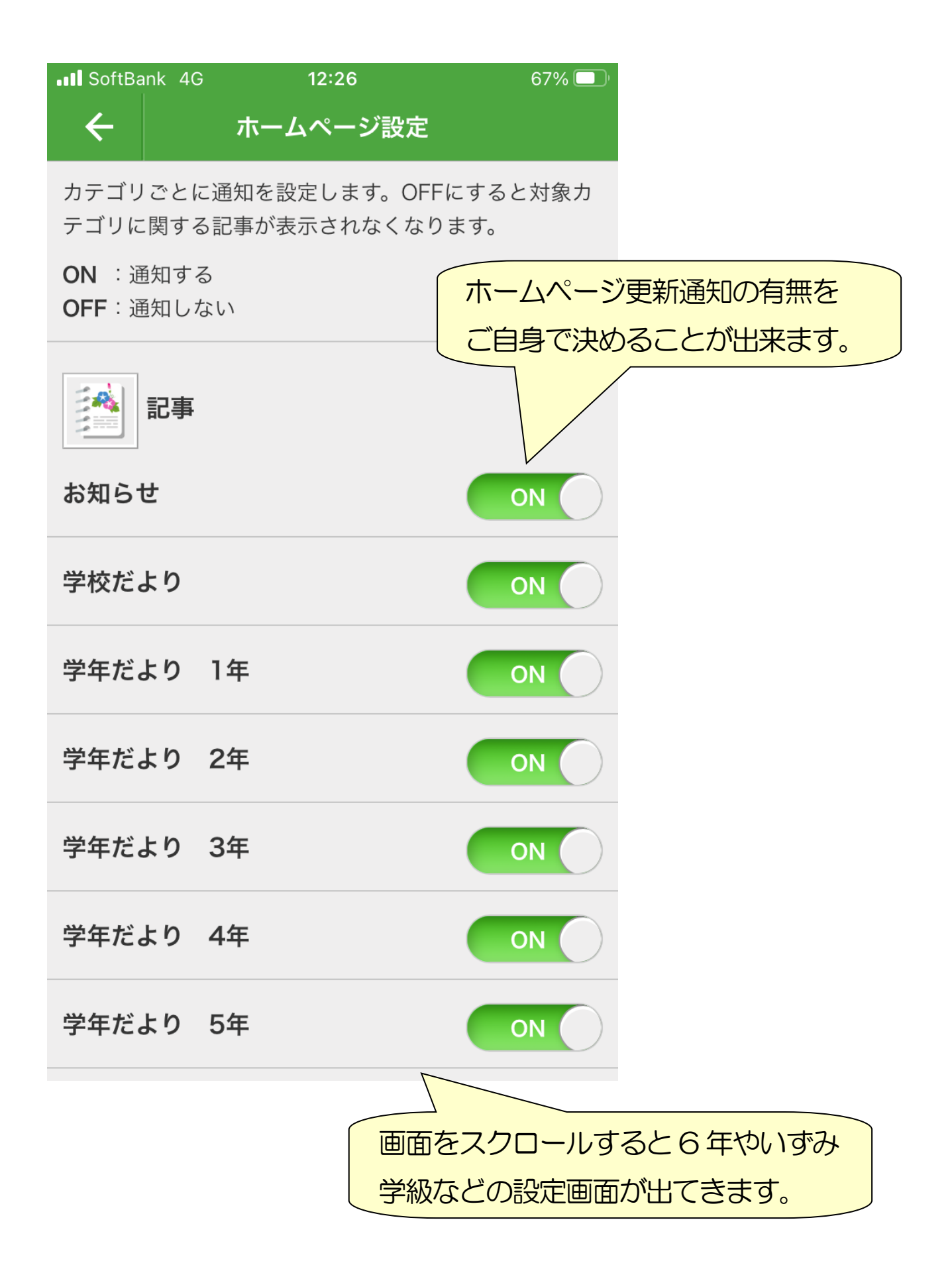